# *AV Bros. Draftsman 1.2*

*for Windows and Mac OS X*

We are proud to introduce AV Bros. Draftsman 1.2, which is an Adobe Photoshop JavaScript**\*** utility and can only be used with Adobe Photoshop CS and higher.

AV Bros. Draftsman 1.2 is targeted to help you quickly and easily create a constant and/or variable repetitious linear structure (grid) that consists of either vertical and/or horizontal lines. The grid is created **as the selection**.

Thanks to the plethora of adjustments and the utility's convenient user interface, one of the most boring and time-wasting Photoshop's routine (preparing the various grids) has become easy and fast as it has never been before.

We have developed a very useful and convenient utility, which will increase your productivity.

*\* The Script is the computer language, which is used for manipulating the parameters and functions of the host. (In our case, the host is Adobe Photoshop CS.)* 

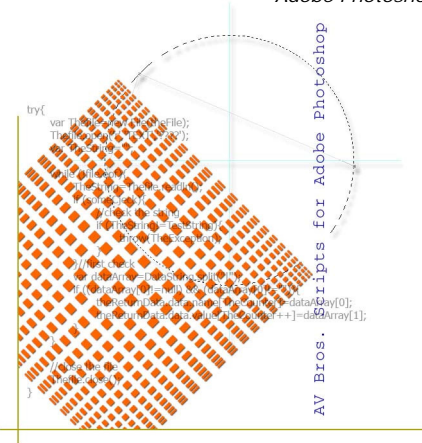

ii

## **Contents**

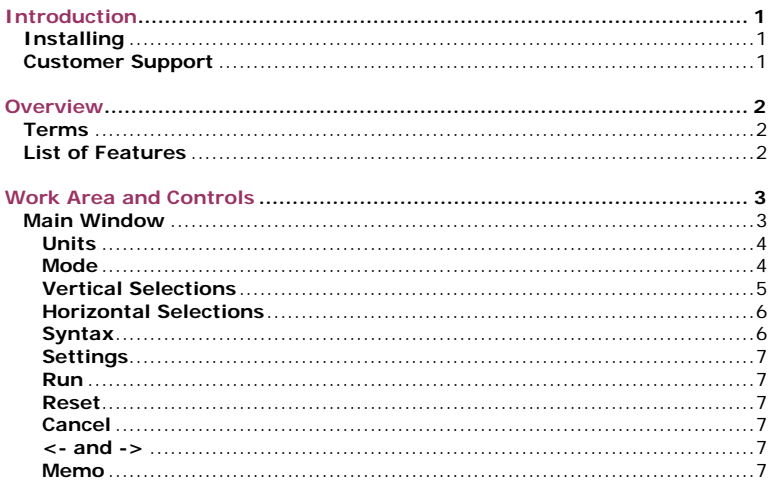

## <span id="page-2-0"></span>**Introduction**

**f** e recommend that you read this User Guide. Although the product is very easy to use, the understanding of its details will help you to obtain results faster. We recommend that you also visit the Gallery of AV Bros. Draftsman 1.2 on our web site [\(http://www.avbros.com\)](http://www.avbros.com/) and download the settings of each sample from the Gallery. W

### **Installing**

AV Bros. Draftsman 1.2 is Adobe Photoshop JavaScript utility. Below you will find instructions on how to install this utility in Adobe Photoshop CS.

#### **How to install AV Bros. Draftsman 1.2 into Photoshop CS (Windows or Mac OS X):**

- Close Photoshop CS.
- Unzip the **avdraftsman1.2.zip** (**avdraftsman1.2d.zip** for the demo version) file. In the archive you will find **AV Bros. Draftsman 1.2.js**  (**AV Bros. Draftsman 1.2 DEMO.js** for the demo version) file.
- Put **AV Bros. Draftsman 1.2.js** (**AV Bros. Draftsman 1.2 DEMO.js**  for the demo version) into the Photoshop Scripts' folder (**Photoshop CS/Presets/Scripts**).
- Start Photoshop. You'll find the just installed script under the **File>Scripts>AV Bros. Draftsman 1.2** (**AV Bros. Draftsman 1.2 DEMO** for the demo version).

#### **Customer Support**

AV Bros. provides our registered customers with professional, fast and free of charge technical support.

If you have questions relating to AV Bros. Draftsman 1.2, please send them to support@avbros.com

> *Note!* To save yourself some time, please visit our Frequently Asked Questions (FAQ) page:<http://www.avbros.com/faq.html>

*Note!* We do NOT provide technical support relating to Adobe Photoshop CS. Please, address such questions to the technical support staff of Adobe™.

*Note!* For up-to-date information about Customer Support, please visit our site: [http://www.avbros.com](http://www.avbros.com/)

<span id="page-3-0"></span>**Overview** 

#### V Bros. Draftsman 1.2 provides you with a wide range of possibilities  $A^{v}$  Bros. Draftsman 1.2 provides you with a wide range of possibilities for creating constant and/or variable repetitious linear structure (grid) that consists of either vertical and/or horizontal lines. The script creates the grid **as the selection**. Please review the complete List of Features of AV Bros. Draftsman 1.2. But first, learn about the specific Terms that we use in this User Guide.

#### **Terms**

**The Script** is the computer language, which is used for manipulating the parameters and functions of the host. (In our case, the host is Adobe Photoshop CS.)

**The Module**: a line and the space between this line and the next one are called the Module. The width of the line and value of the space are the Module's parameters. The number of Modules, of which the Grid may consist, depends on the settings of AV Bros. Draftsman 1.2.

**The Syntax**: the specific rules that you should obey while entering the parameters of the Width and/or Space of the Module are called the Syntax.

#### **List of Features**

- The ability to specify the width of the lines and the space between lines.
- The ability to specify the various types of the distribution of lines:
	- Fixed
		- Random
		- Progressive
- The ability to specify the initial offset and the desired part of the document within which you want the grid to be created.
- The ability to choose the direction of the distribution of lines.
- The ability to create only vertical or only horizontal lines.
- The ability to specify up to 20 modules for the distribution of either Vertical lines and/or Horizontal lines.
- The ability to specify the number of repetition for any module, regardless of the type of the distribution of lines.
- The ability to use the syntax while creating the desired distribution of lines.
- The ability to copy the values, which you have specified for either group of lines (e.g. vertical lines), to another group of lines with just one click.
- The ability to turn ON/OFF the anti-aliasing option for either Vertical or Horizontal Selections.
- The ability to choose one of the following modes for combination with your Photoshop document's current selection, while creating the grid:
	- New Selection
	- Add to Selection
	- Subtract from Selection
	- Intersect with Selection
- The ability to Save/Load current settings for further use.

## <span id="page-4-0"></span>**The Work Area and Controls**

ll controls of AV Bros. Draftsman 1.2 are located on the single window. A II controls of AV Bros. Draftsman 1.2 are located on the single window contains several areas with the specific names, such as Mode, Units, etc. Most controls are located in these areas, but there are also some controls (Run, Reset, etc.) that are located in areas without specific names.

### **Main Window**

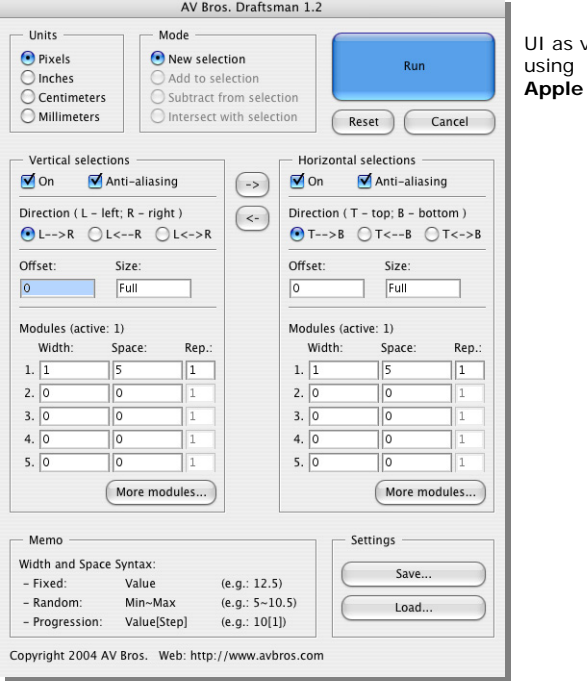

viewed when **Mac OS X** 

<span id="page-5-0"></span>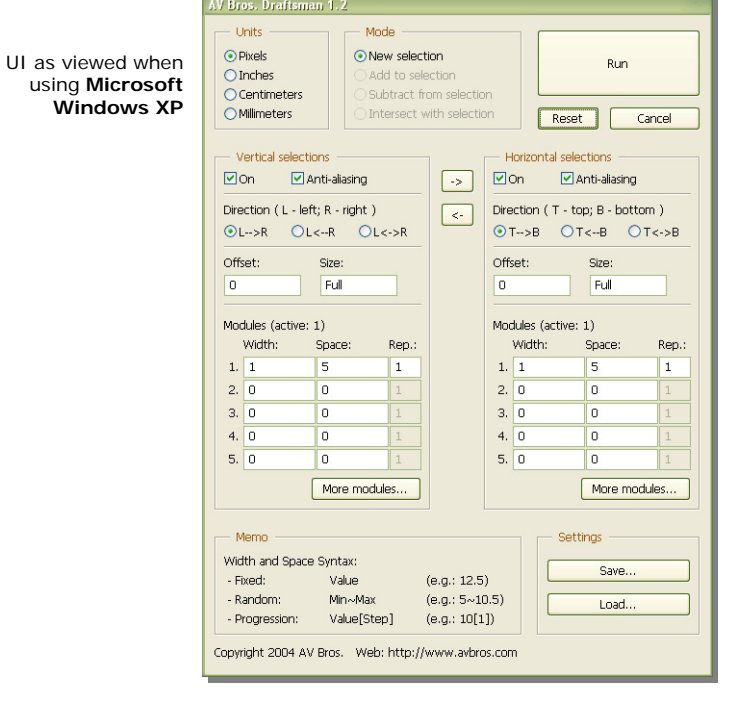

#### **Units**

This area contains controls (radio-buttons) for choosing the desired type of units required for further use.

You can choose between 4 types of Units: Pixels, Inches, Centimeters and Millimeters.

For specifying the desired Unit, choose the appropriate radio-button.

#### **Mode**

This area contains controls (radio-buttons) for choosing the desired way (Mode) the created grid (which is generated as the selection) interacts with the existing selection.

You can choose between 4 types of such intersections:

- <span id="page-6-0"></span>- **New Selection**. In this Mode the created Grid will replace the existing selection (if present) or placed as a new one, if there was no selection in the active document. If there is no selection in the active document, then the New Selection Mode is the only one available in the Mode area.
- **Add to selection**. In this Mode the created Grid will be added to the existing selection. This Mode is disabled if there is no selection in the active document.
- **Subtract from selection**. In this Mode the created Grid will be subtracted from the existing selection. This Mode is disabled if there is no selection in the active document.
- **Intersect with selection**. In this Mode the created Grid will be intersected with the existing selection. This Mode is disabled if there is no selection in the active document.

For specifying the desired Mode, choose the appropriate radio-button.

#### **Vertical Selections**

This area contains various controls for specifying the parameters of the Vertical Selections, which construct the creating Grid, solely or along with the Horizontal Selections.

The following controls let you specify the desired parameters:

- **On (check box)**. Select this check box if you want the creating Grid to contain the vertical selections.
- **Anti-Aliasing (check box)**. Select this check box if you want the Vertical Selections of the created Grid to draw with the Adobe Photoshop Anti-Aliasing option turned ON.
- **Direction: Left to Right (L->R), Right to Left (L<-R), both directions simultaneously (L<- >R) radio buttons**. Select the appropriate radio button for the desired direction of Vertical Selections' distribution.
- **Offset (edit-box)**. Enter the desired value of the offset into the edit-box. The entered value will be specified in the Units that are set in the Units area. By default the value of the Offset is set to 0 (zero). The side of the Offset depends on the chosen Direction:
	- Offset is counted from the left side of the document if you have chosen the L->R Directions radio button;
	- Offset is counted from the right side of the document if you have chosen the L<-R Directions radio button;
	- Offset is counted from both sides of the document simultaneously if you have chosen the L<->R Directions radio button;
- **Size (edit-box)**. Enter the desired value of the Size to specify the part of the document within which you want to create the Grid. The entered value will be specified in the Units that are set in the Units area. By default the Size is set to Full, which means that the Grid will be drawn within the entire document (except the part that is specified by the Offset).
- **Modules (edit-boxes)**. Each Module has 3 (three) edit boxes, which specifies the Module's parameters: Width, Space and Repetition (Rep.). The entered values of the Width and

<span id="page-7-0"></span>Space will be specified in the Units that are set in the Units area. The value of the Repetition of the current Module determines how many times this Module will be repeated while creating the Grid. In addition to 5 (five) modules in the Module area, you can use the More Modules button for an additional 15 (fifteen) modules. The special window will appear, where all 20 (twenty) modules will be displayed. For specifying Width and Space of the Module, you should use the special Syntax (see Terms). The details of the Syntax will be explained below in the chapter Syntax.

#### **Horizontal Selections**

This area contains various controls for specifying the parameters of the Horizontal Selections, which construct the creating Grid, solely or along with the Vertical Selections.

Controls located in this area are completely identical to the Vertical Selections area's controls.

#### **Syntax**

In AV Bros. Draftsman 1.2 you should use the special Syntax (see Terms) for specifying Width and Space of the particular Module. The Syntax determines how the Width and/or Space will change their values in the particular Module during the repetition, within the document. Depending on what is written in the appropriate edit-box (In other words - depending on the Syntax.) the values of the Width and/or Space of the Module may be constant (Fixed) or variable while repeating. If variable, then the Width and/or Space may vary their values either randomly (Random) or by using progression (Progression). Below we have listed three simple rules (Syntax):

- For obtaining the **constant** value of the Module's Width and/or Space, just enter the desired value into the appropriate editbox. The entered values will be specified in the Units that are set in the Units area. For example: you are about to create the vertical selections. If the Units are set to "Inches" and you entered **0.25** into the Width's edit-box, **0.75** into the Space's edit-box and **1** into the Rep. (repetitions) edit-box, then you will obtain vertical selections with a constant width of **0.25** inch, repeated every **0.75** inches.
- For obtaining the values of the Module's Width and/or Space that are changing **randomly** while repeating, you should use **Min~Max** Syntax. This means that you enter the minimal value of the parameter, then  $\sim$  (Tilde) and then you enter the maximal value of the parameter. For example: if in the example above you use the following Syntax for the Width: **0.25~0.75** inch and keep **0.75** inch for the Space, then you will obtain the vertical selection, which width randomly vary from **0.25** inch to **0.75** inch while repeating, but the space will remain constant: **0.75** inch.

<span id="page-8-0"></span>- In order to obtain the values of the Module's Width and/or Space that are changing in **progression** (arithmetical progression) while repeating, you should use **Value[Step]** Syntax. This means that you enter the desired value of the parameter, then the desired step in square brackets. For example: if you take the sample that is in the Memo area of AV Bros. Draftsman 1.2 and apply it to the Width, than the Width will change its value in the following way: 10, 11, 12, 13, etc. (e.g. pixels, if Units are set to pixels.) By the way, if you use the negative value as the step (e.g. [-1] in our example), then the Width value will decrease, rather than increase: 10, 9, 8, etc. If the value reaches 0 (zero) it will fix on that.

#### **Settings**

You can save current settings using the **Save** button and load these or other settings of AV Bros. Draftsman 1.2 using the **Load** button.

#### **Run**

Click this button to run AV Bros. Draftsman 1.2 once you are happy with the settings. The utility's window will be closed.

#### **Reset**

Click this button to reset the current settings of AV Bros. Draftsman 1. to the default ones without closing the utility's window.

#### **Cancel**

Click this button to quit from the current session of AV Bros. Draftsman 1.2. The utility's window will be closed.

#### **<- and ->**

Click the appropriate button to copy the parameters of, for example, the Vertical Selections to the appropriate parameters of the Horizontal Selections or vice-versa.

#### **Memo**

This area of AV Bros. Draftsman 1.2 is just for providing you with some brief help in the area of Syntax.

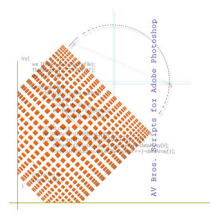

**AV Bros. Draftsman 1.2 for Windows and Mac OS X**

**© 2004 AV Bros. All rights reserved.**